## **Créer des tests dans Moodle**

#### **Objectif**

Proposer différents types de questions aux étudiants afin de les entraîner ou de les noter sur des connaissances liées à votre cours.

#### **Structuration**

L'activité TEST est créée dans un cours Moodle. Les tests sont liés à une **banque de questions** qui appartient uniquement à ce cours (*mais qui peut être dupliquer pour un autre cours, voir à la fin de ce document*) Cette banque de questions peut comporter ou non des **catégories** de questions (thèmes)

#### *Exemple de structuration*

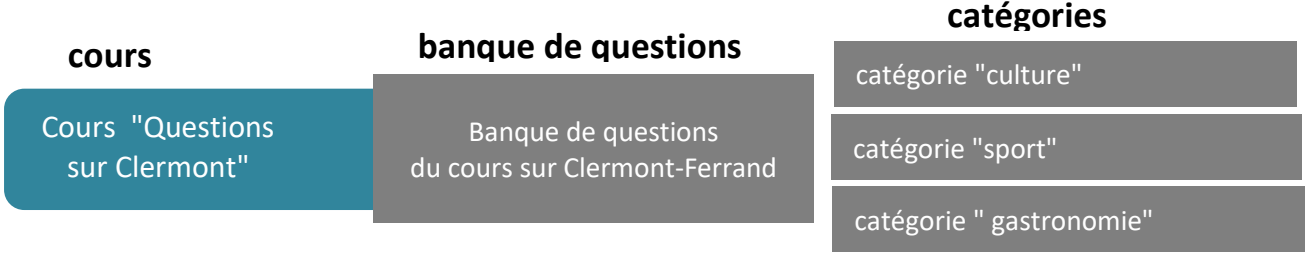

#### **Démarche de création**

Pour créer un test nous vous proposons les étapes suivantes :

- 1. Créer une catégorie dans la banque de questions
- 2. Créer des questions dans cette catégorie de la banque de questions
- 3. Créer et paramétrer votre test
- 4. Ajouter les questions créées à votre test

## **1. Créer une catégorie dans la banque de questions**

Dans la banque de question, une catégorie peut correspondre à un thème spécifique. Dans notre exemple nous allons créer la catégorie "culture".

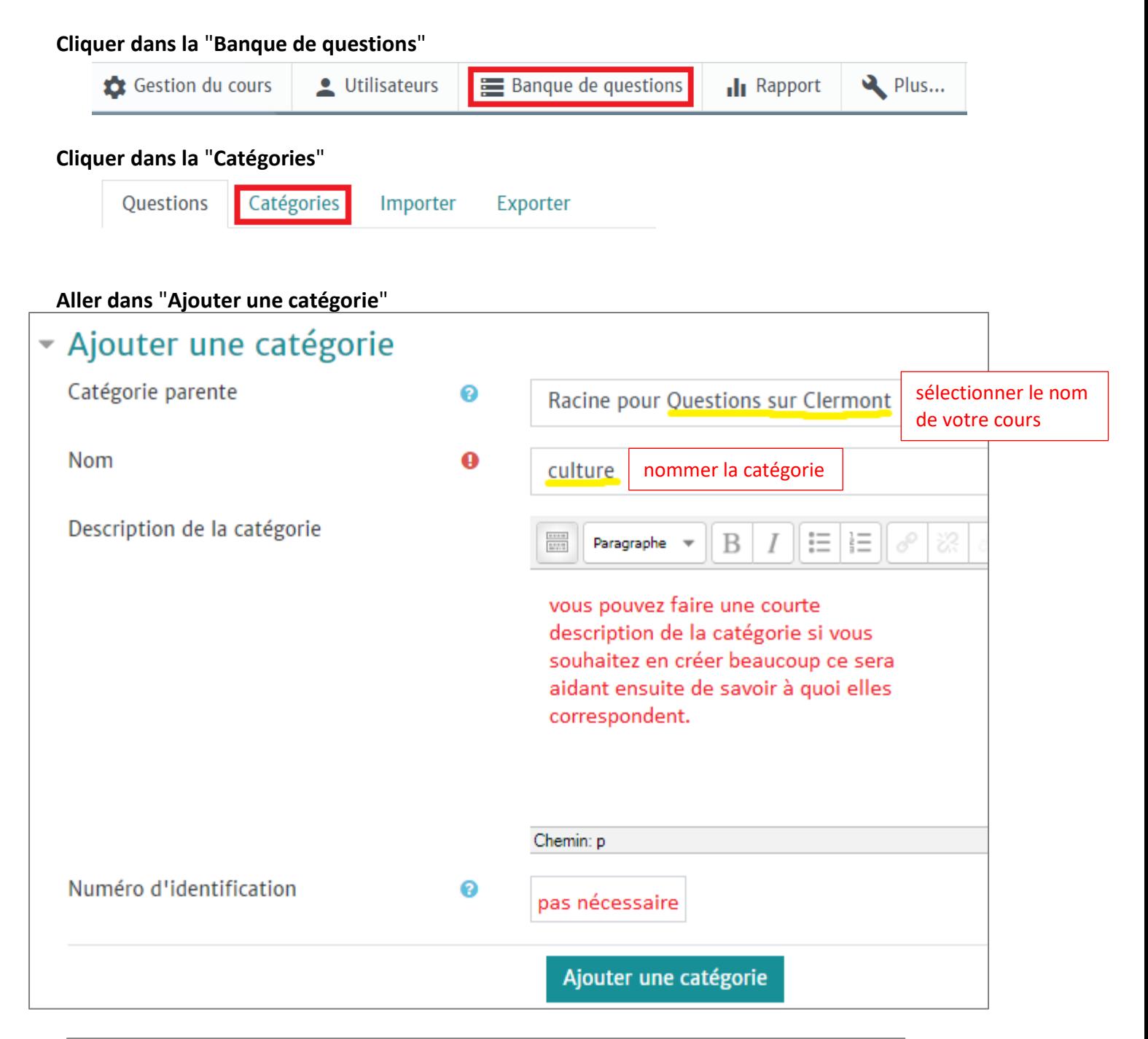

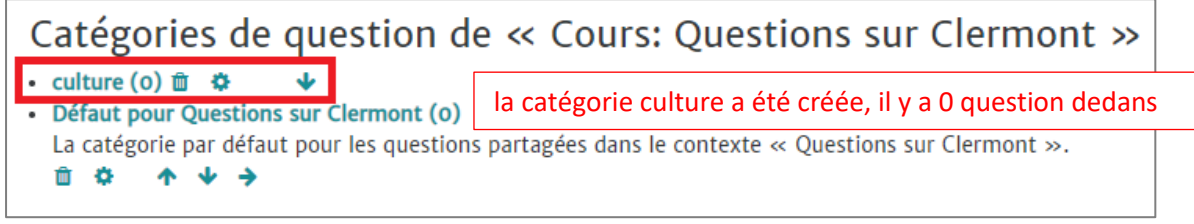

#### **2. Créer une question dans la banque de question**

Nous aborderons la création des types de questions suivants.

- **question vrai/faux**
- **question à réponse numérique**
- **choix multiple**
- **question d'appariement**
- **réponse courte**

Pour créer n'importe quel type de question :

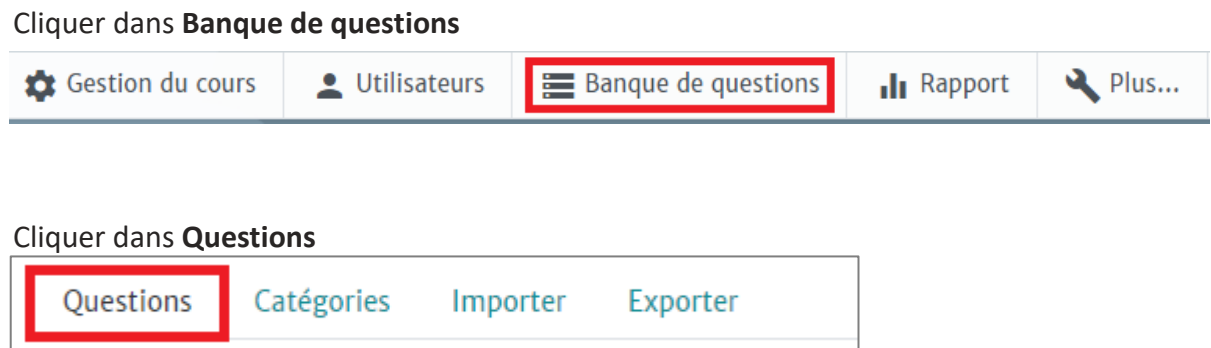

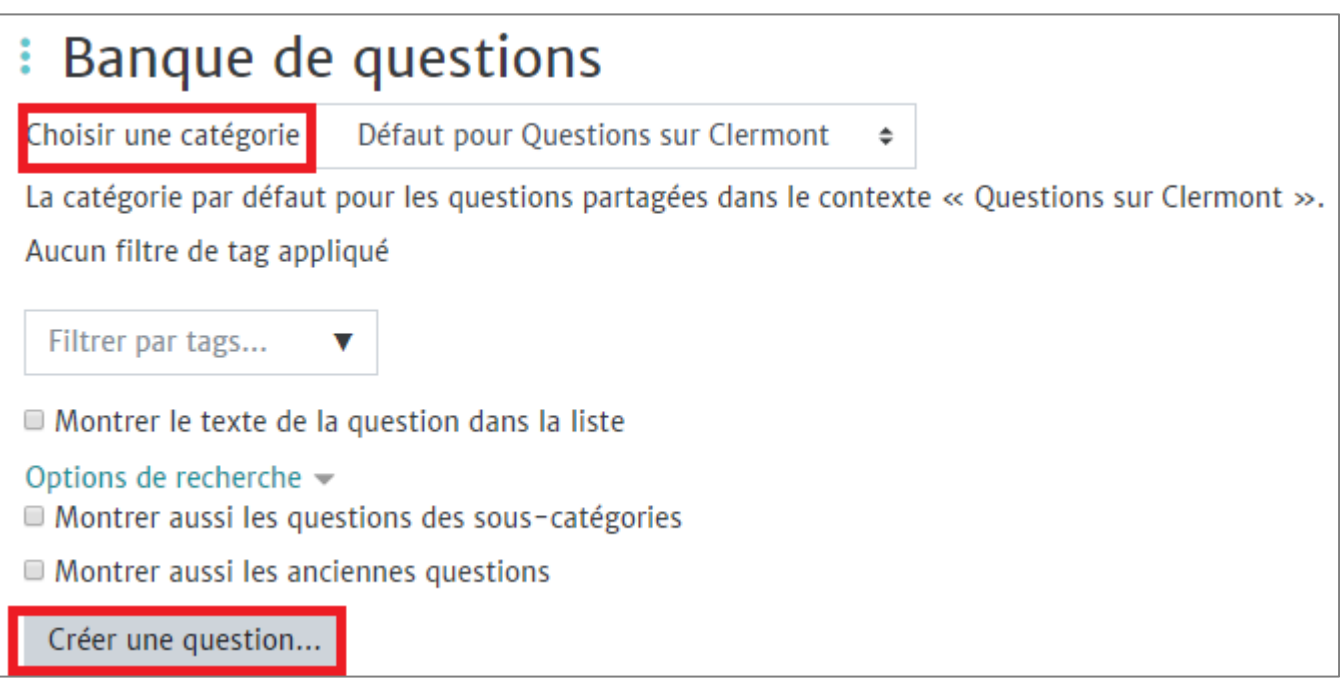

#### Choisir un type de question à ajouter

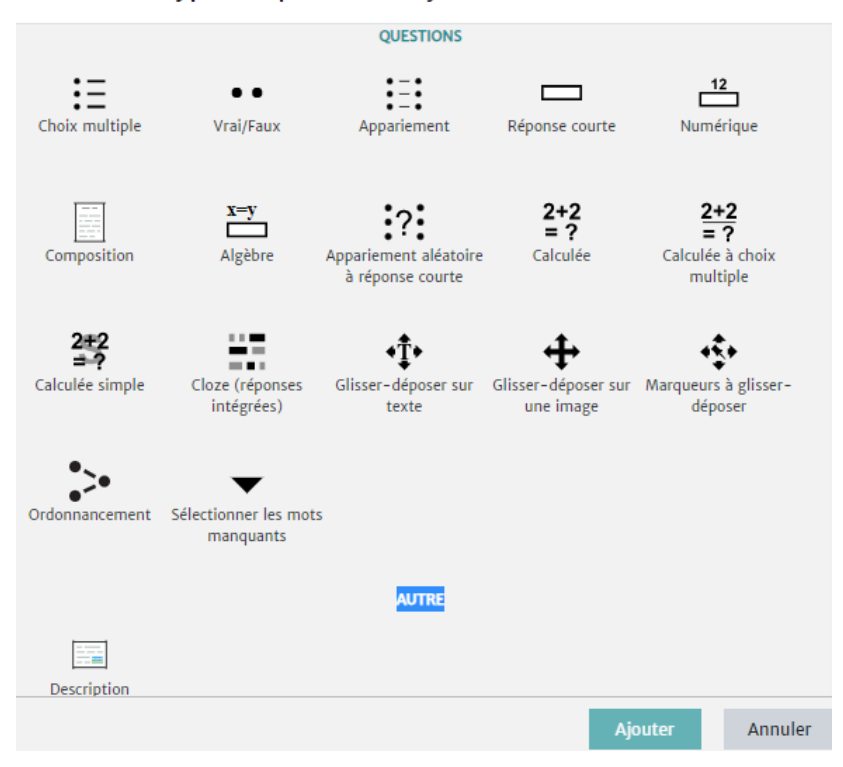

La démarche sera détaillée pour le type de question **vrai/faux** et pour les 4 autres types nous ne donnerons que les éléments spécifiques et pas toute la procédure qui est identique

#### **Question vrai-faux**

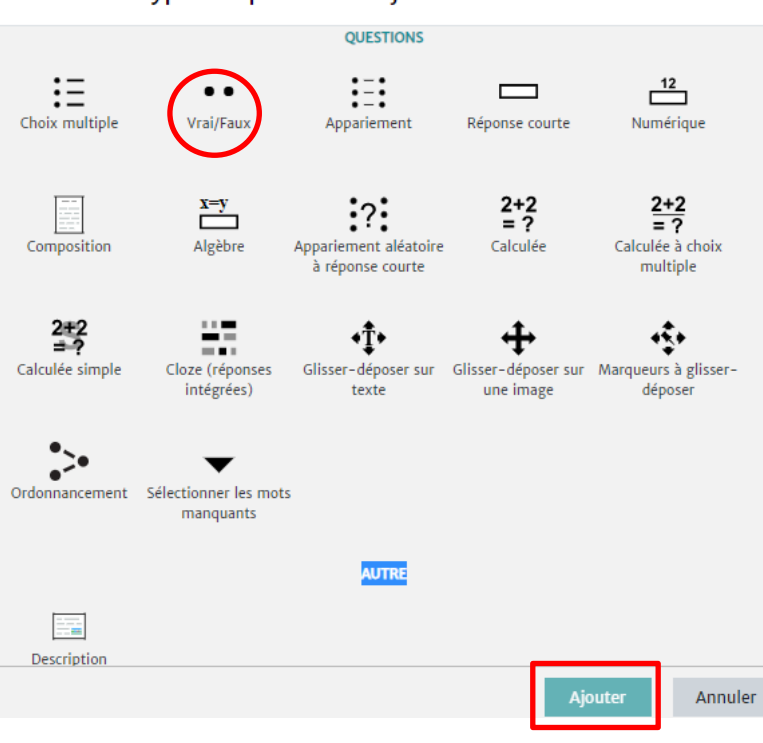

#### Choisir un type de question à ajouter

# : Ajouter une question Vrai/Fauxo

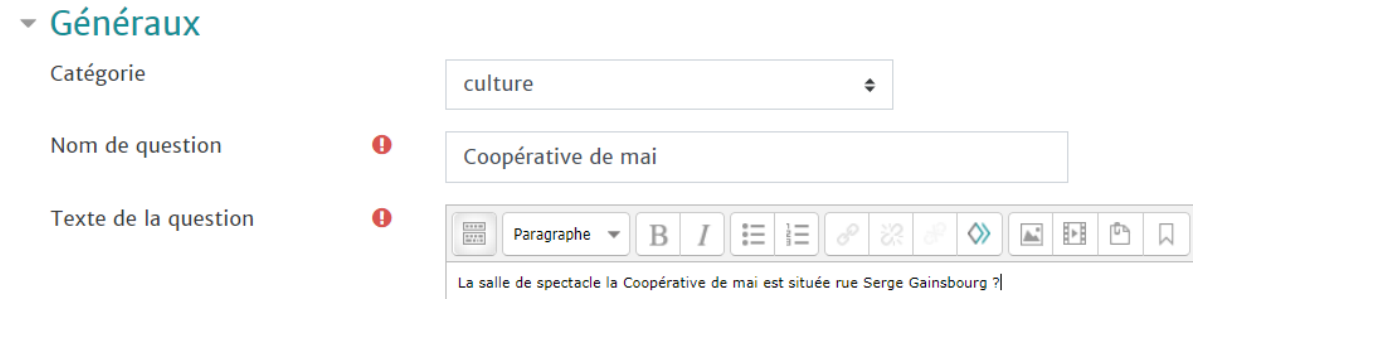

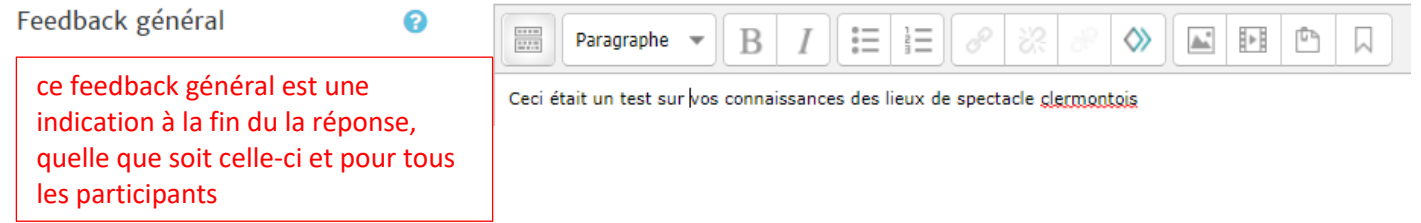

Comme la réponse juste à la question est "**VRAI**", c'est ce que vous choisissez dans le menu déroulant

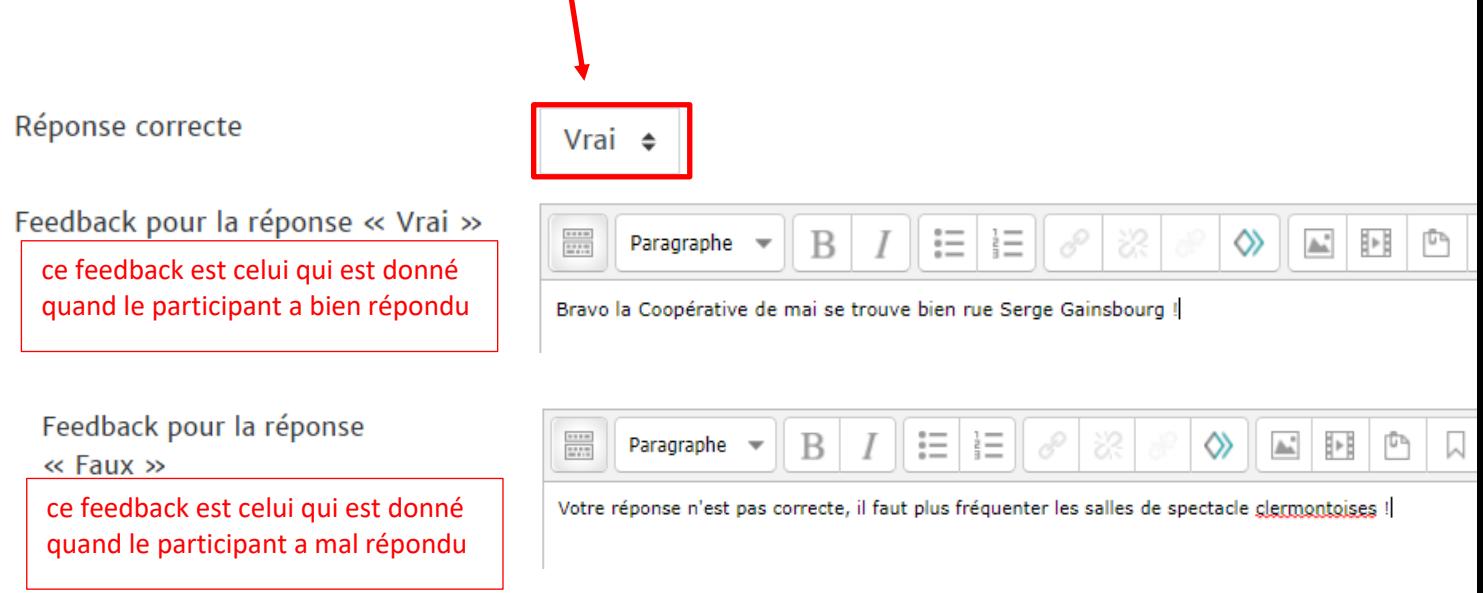

#### N'oubliez pas d'enregistrer votre question

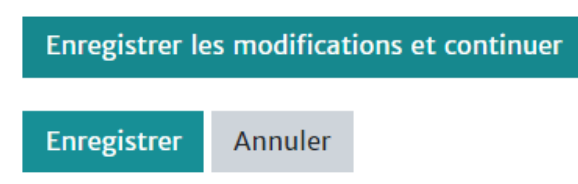

#### Votre 1ère question a été créé !

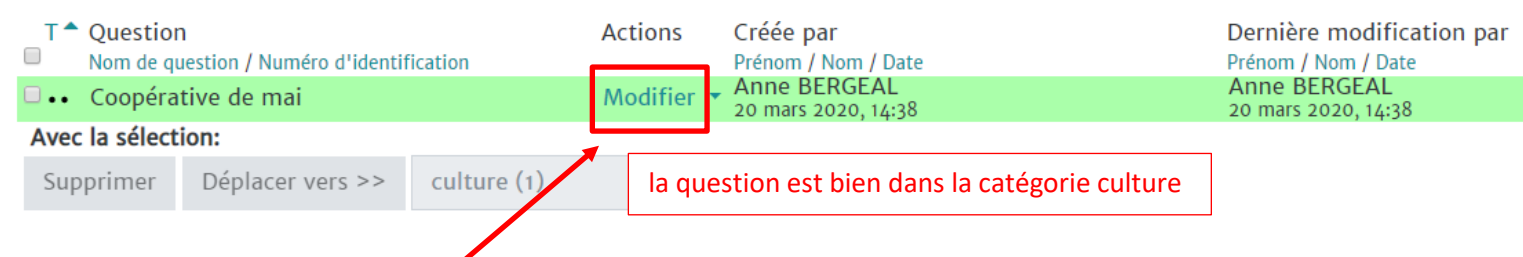

Vous pouvez la supprimer, la déplacer, la modifier, la dupliquer et voir comment elle sera vue par vos étudiants. Pour cela aller dans Modifier, puis cliquer sur **Aperçu**

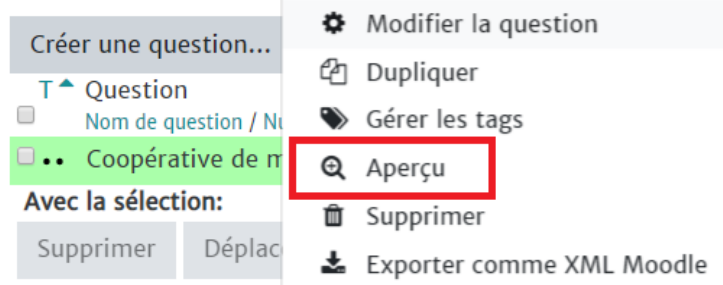

#### Voici comme la vue par les étudiants.

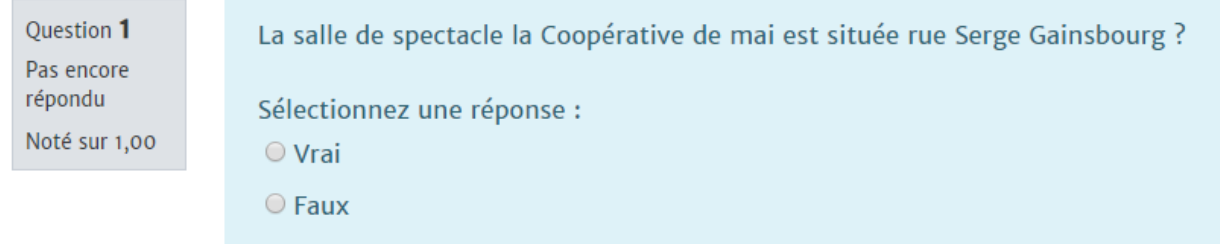

On aurait pu aussi intégrer un visuel illustrant cette question (*à voir dans un tutoriel sur l'éditeur de texte Moodle*)

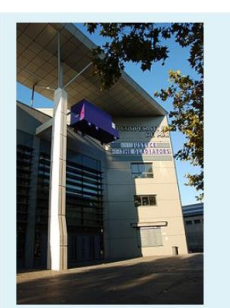

La salle de spectacle la Coopérative de mai est située rue Serge Gainsbourg ? Sélectionnez une réponse :  $\odot$  Vrai

 $O$  Faux

## **Question à réponse numérique**

Question courte qui attend un nombre en réponse. Elle permet une certaine marge d'erreur. Vous pouvez préciser un ordre de grandeur acceptable pour la réponse : par exemple les unités attendues.

# Ajout d'une question numérique o

Entrer la bonne réponse ou une réponse partiellement juste en donnant une valeur de **Note** aux réponses. Généraux

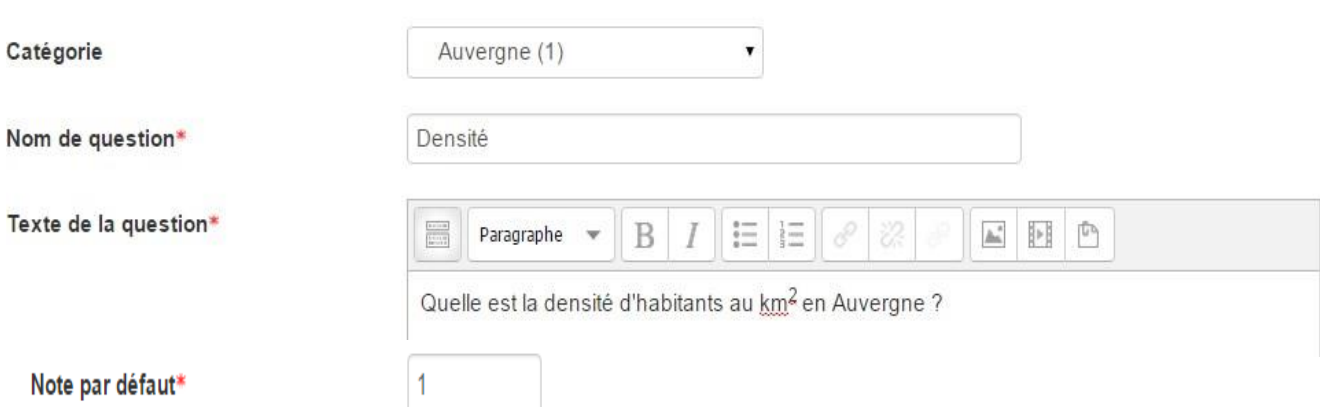

Si une marge d'erreur est acceptée, indiquer sa valeur dans **Erreur**. Saisir le message de feedback.

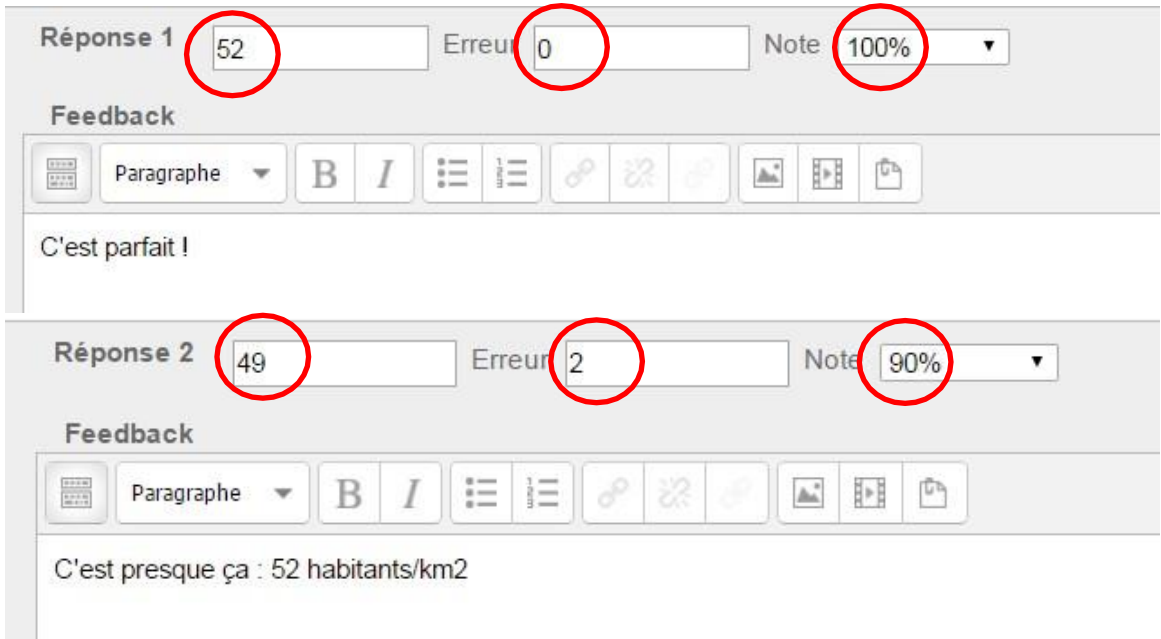

Dans l'option **Traitement de l'unité**, vous pouvez aussi préciser une unité de mesure pour la réponse. Si vous choisissez l'unité Km et que la bonne réponse est 3 alors les réponses 3 Km et 3 seront considérées comme bonnes.

Dans l'option **Unités** vous pouvez ajouter d'autres unités de mesure par exemple "m" (mètre) avec le multiplicateur 1 000 cela veut dire que les réponses 3 km ou 3 000 m seront acceptées.

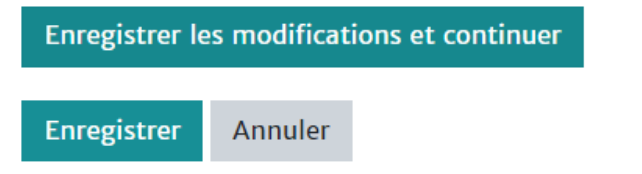

# **Choix multiple**

Deux types de réponses sont possibles :

- une seule bonne réponse
- plusieurs bonnes réponses.

Nommer la question et saisir son texte.

#### Généraux

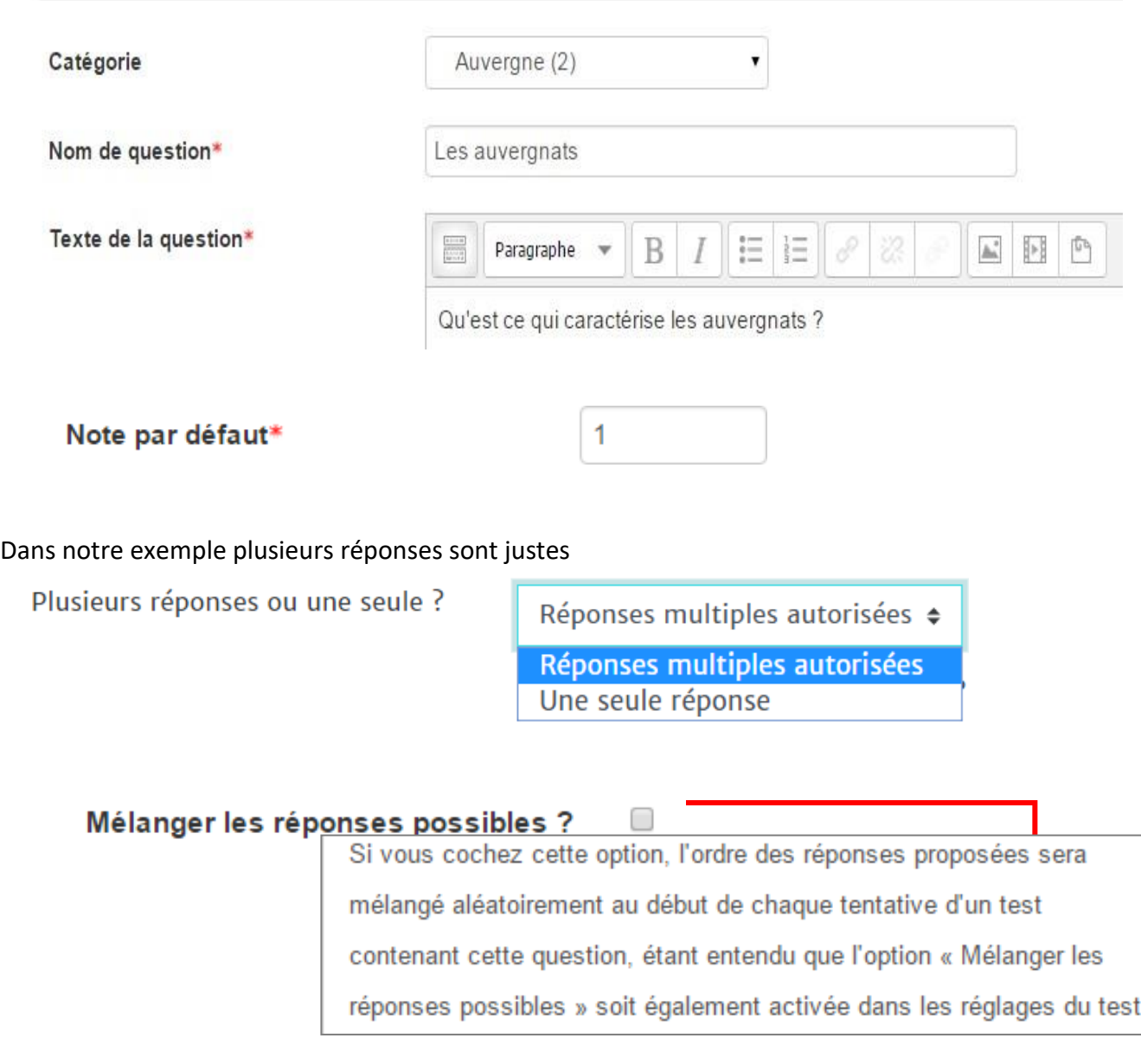

Permet de rendre la copie entre apprenants plus difficile

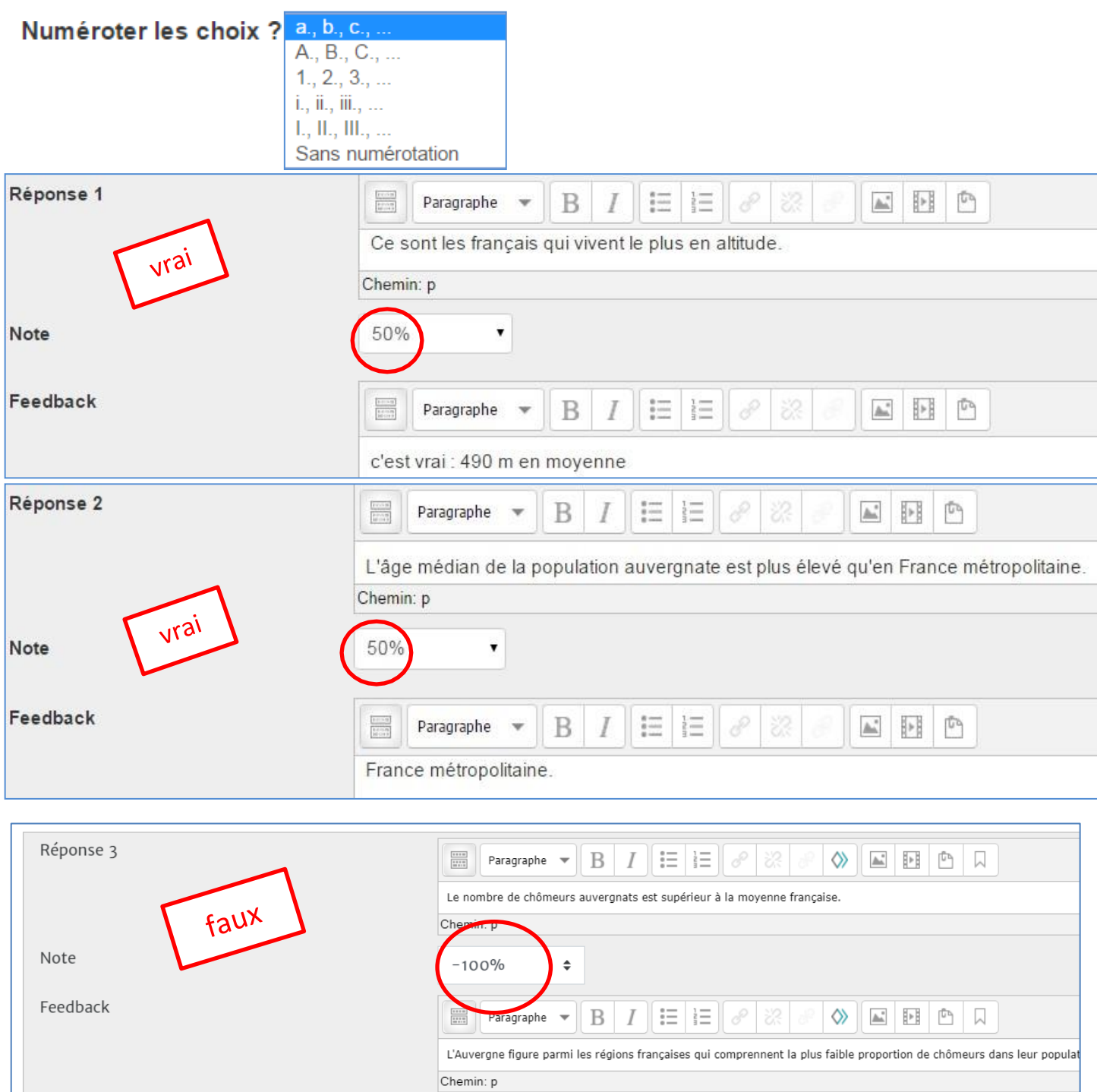

**Question à réponses multiples** :

Somme des valeurs des bonnes réponses = 100%. Réponse fausse **<sup>=</sup>- 100% (ne pas oublier le signe négatif)**

**Question à réponse unique** : la bonne réponse = 100%.

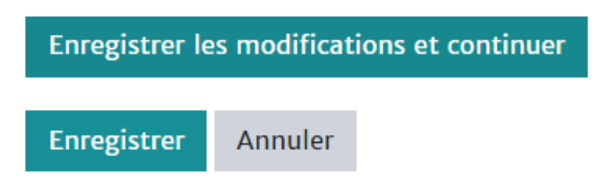

**Question d'appariement**

Dans un exercice d'appariement l'apprenant doit associer les propositions d'une liste avec les propositions d'une autre liste.

Saisir nom de la question et texte.

# Ajout d'une question d'appariement

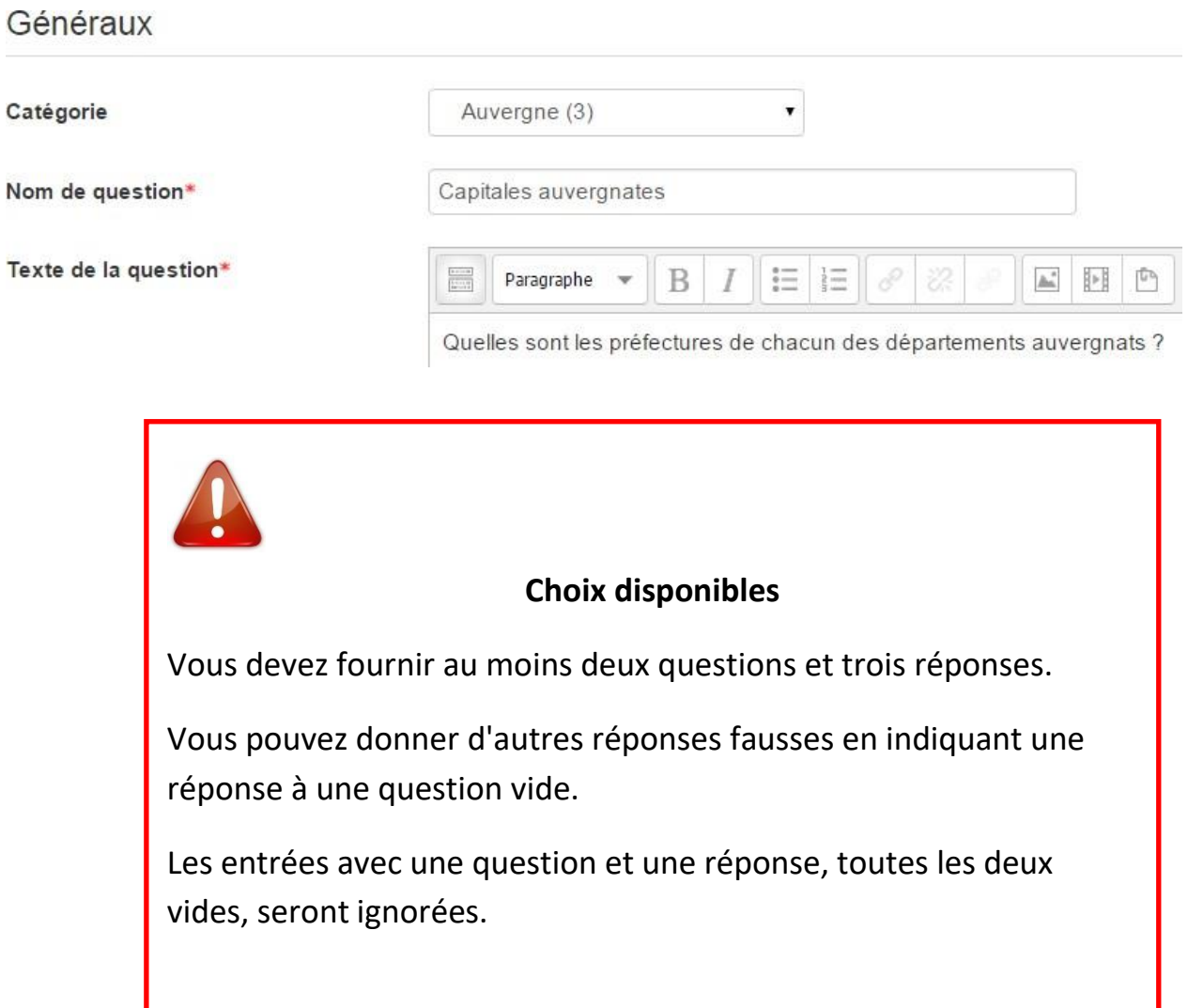

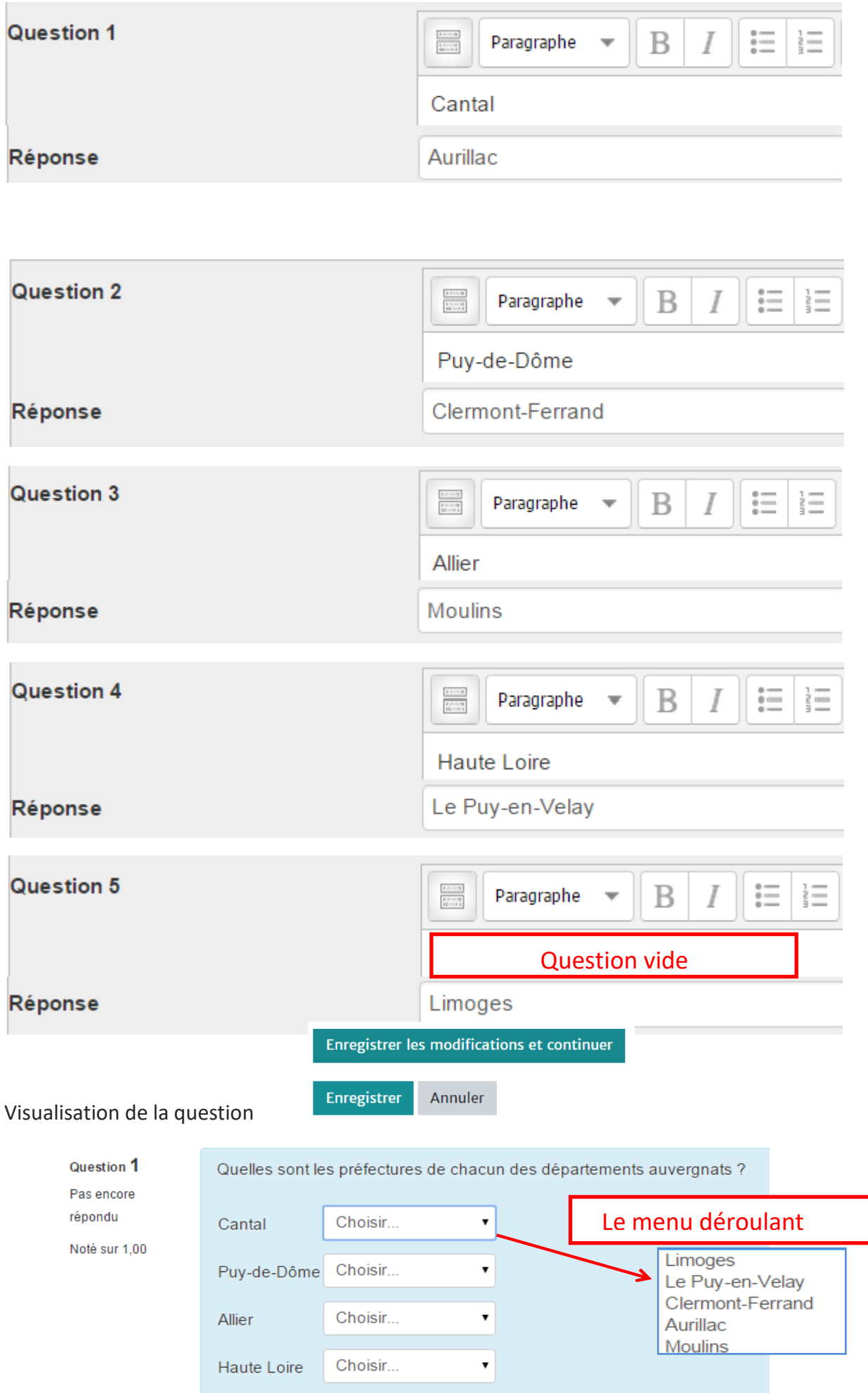

# **Réponse courte**

La réponse attendue est un mot ou une courte expression. Il est possible de définir plusieurs bonnes réponses attendues.

Saisir nom de la question et texte.

# Ajout d'une question à réponse courte

Généraux

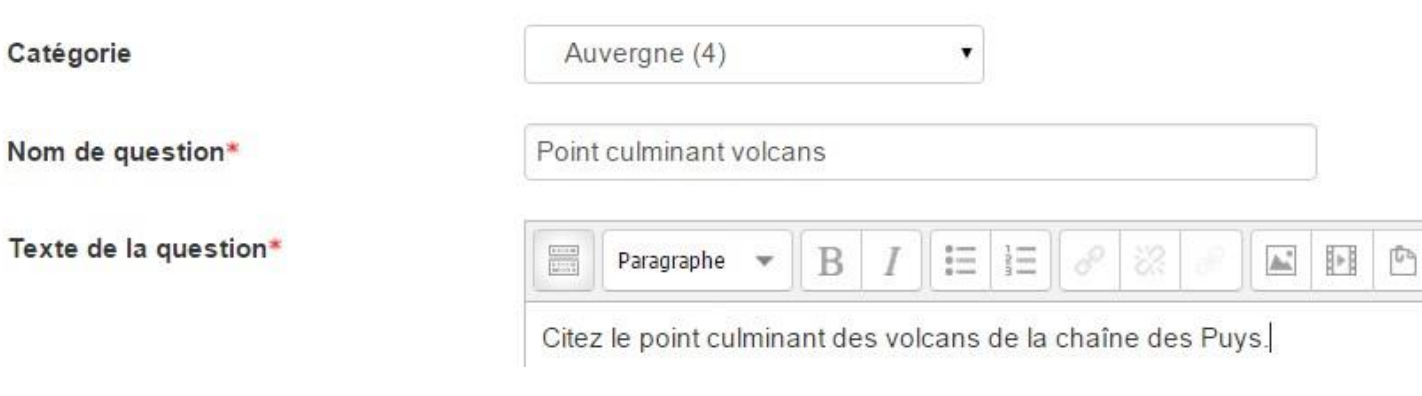

Indiquer si les majuscules et les minuscules (casse) sont prises en compte dans la réponse

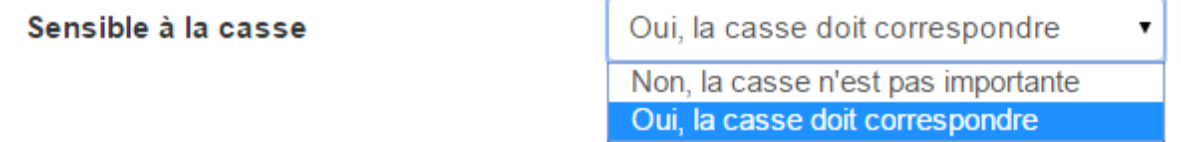

#### **Réponses correctes**

Vous devez fournir au moins une réponse possible.

Les réponses laissées vides ne seront pas utilisées.

Le caractère "**\***" peut être utilisé comme joker pour remplacer n'importe quel caractère. La 1ère réponse correspondante sera utilisée pour déterminer le score et le feedback.

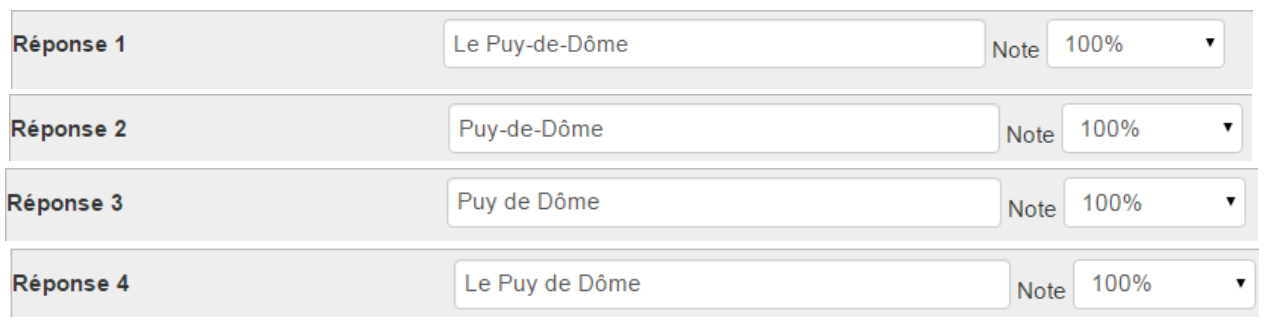

Si vous acceptez tous ces libellés comme bonne réponse, leur donner la note de 100%.

Enregistrer les modifications et continuer

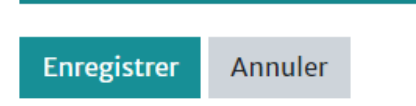

## **3. Créer et paramétrer un test**

Dans votre espace de cours active le mode édition (en haut à droite de l'écran)

Mode édition

Cliquer sur "**Ajouter une activité ou ressource**

#### + Ajouter une activité ou une ressource

Cliquer sur "**Test**"

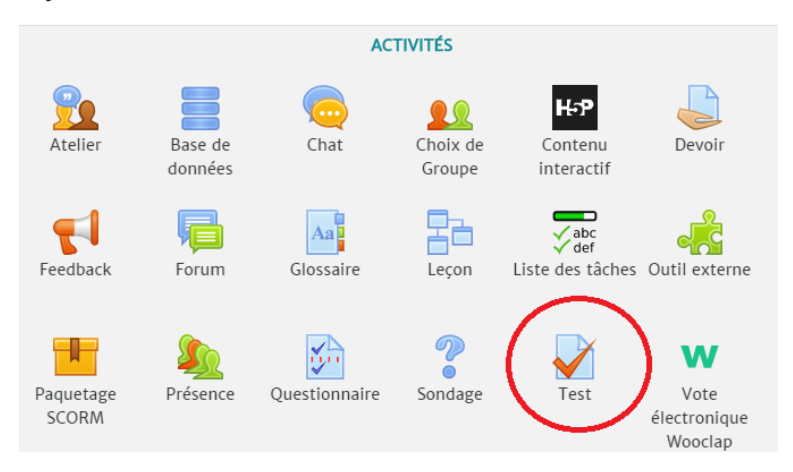

## Généraux

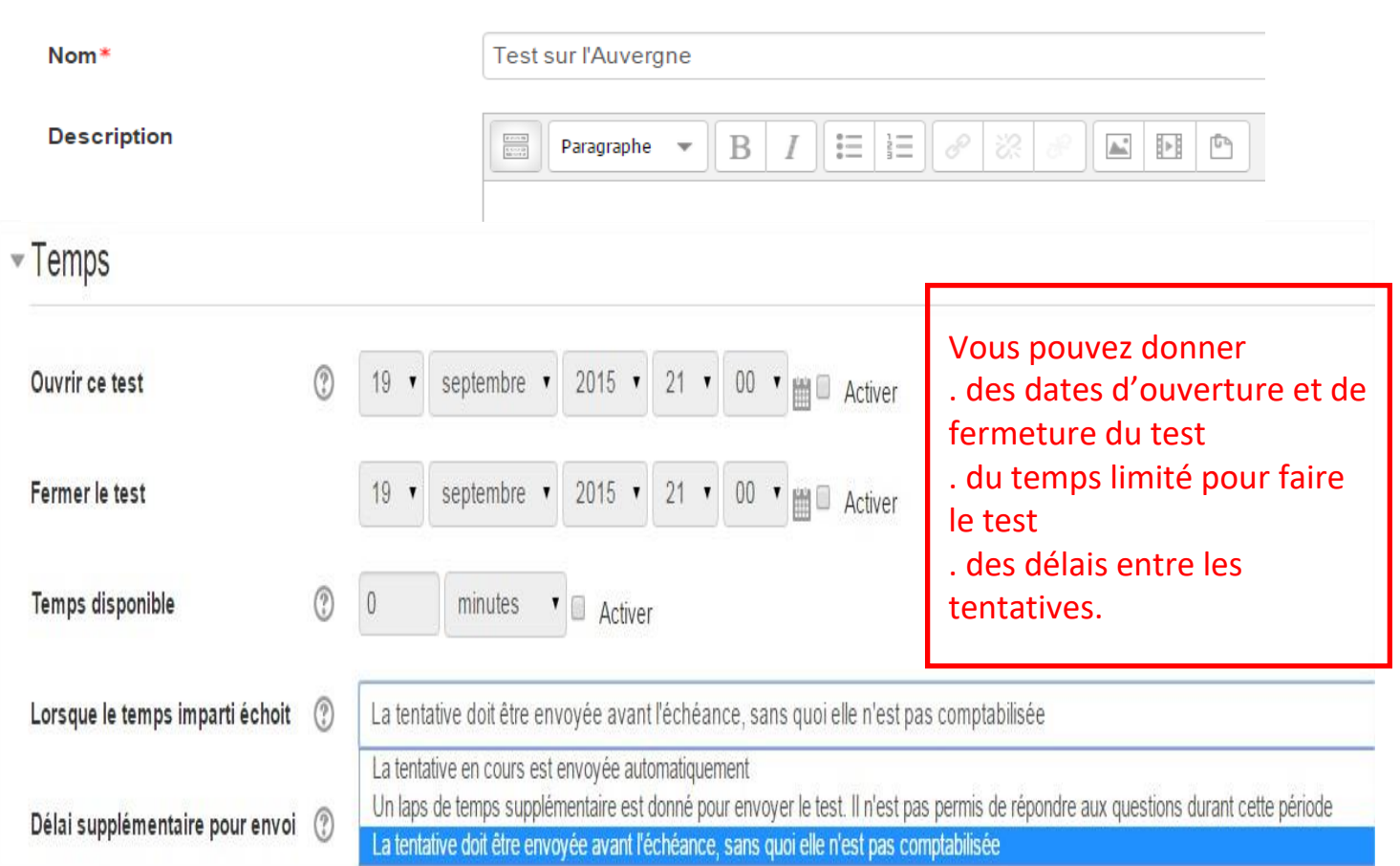

 $\blacktriangledown$  Note

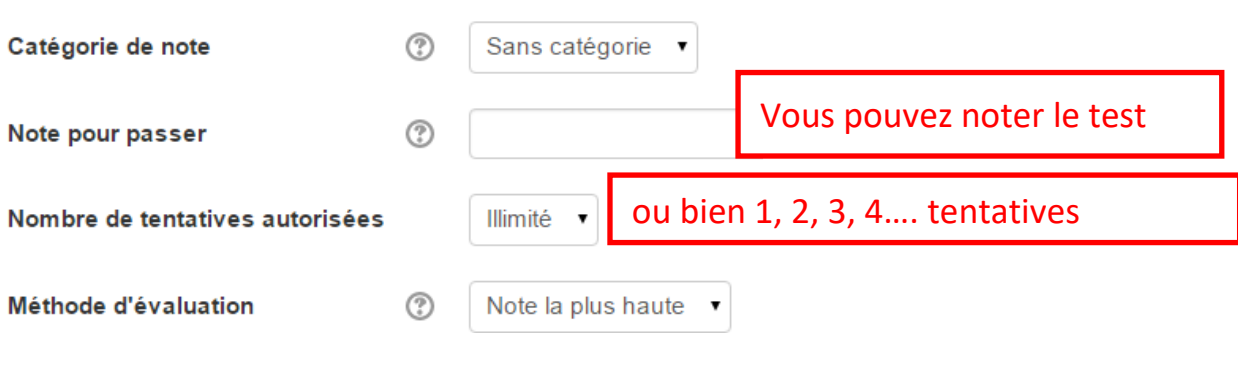

#### Comportement des questions

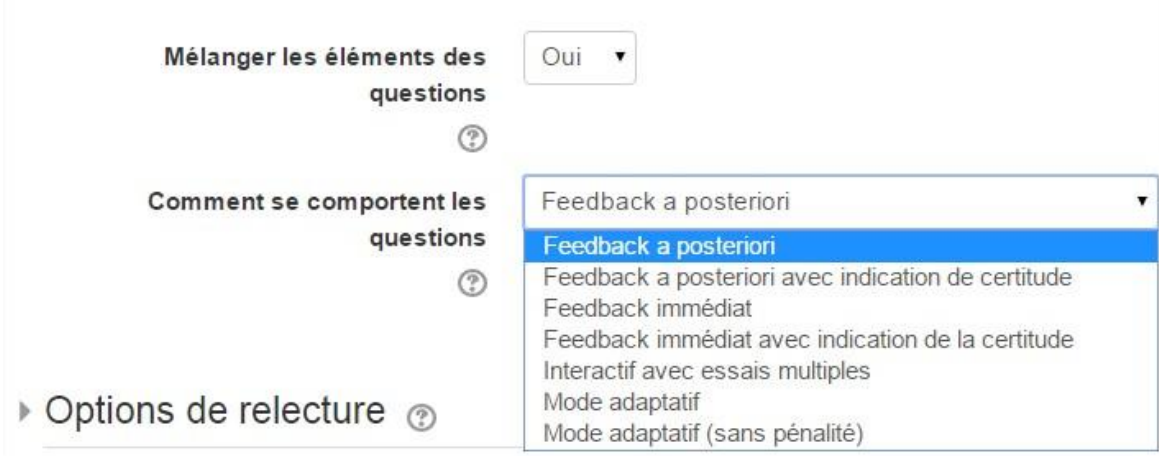

Si vous choisissez "Mode adaptatif", les apprenants pourront essayer plusieurs réponses lors d'une tentative mais une pénalité, déterminée lors de la création des questions, sera soustraire au score pour chaque mauvaise réponse. "Mode adaptatif" sans pénalité n'enlèvera pas de points.

# ▼ Options de relecture <sub>⑦</sub>

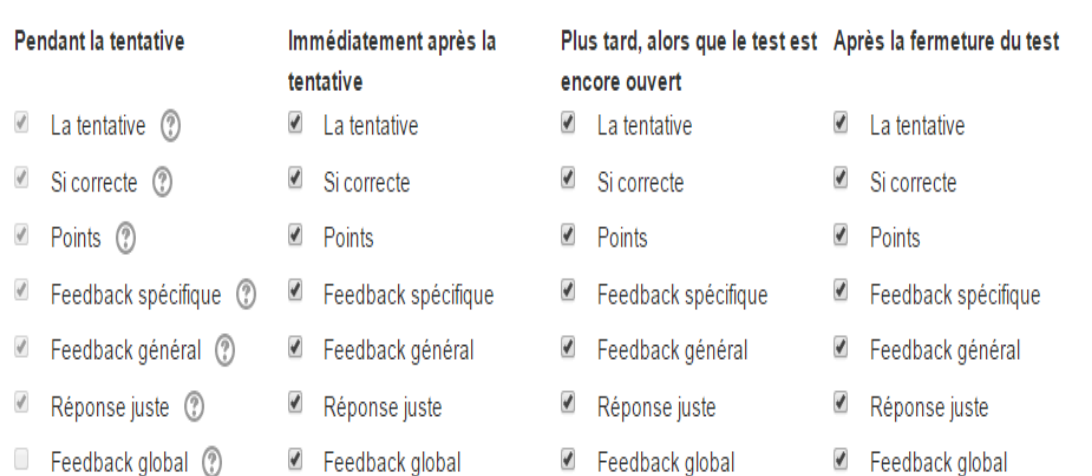

Revenez dans votre cours et cliquer sur "Test" vous pouvez maintenant le "**Modifier le test**", c'est-à-dire **ajouter des questions**.

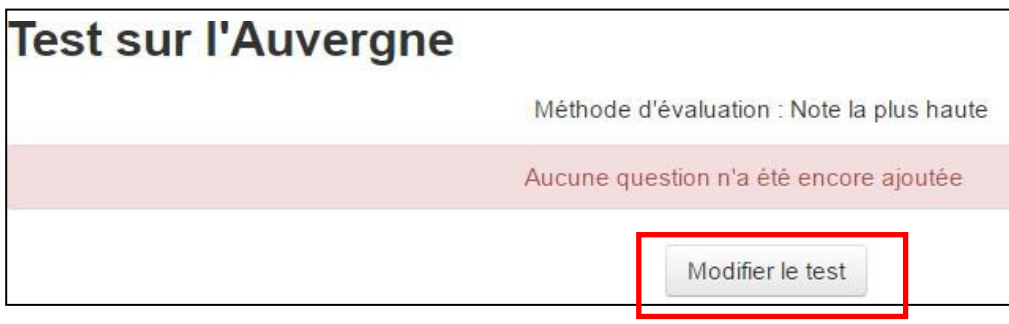

## **4. Ajouter les questions créées à votre test**

Pour ajouter une question, cliquer sur "**Ajouter**"

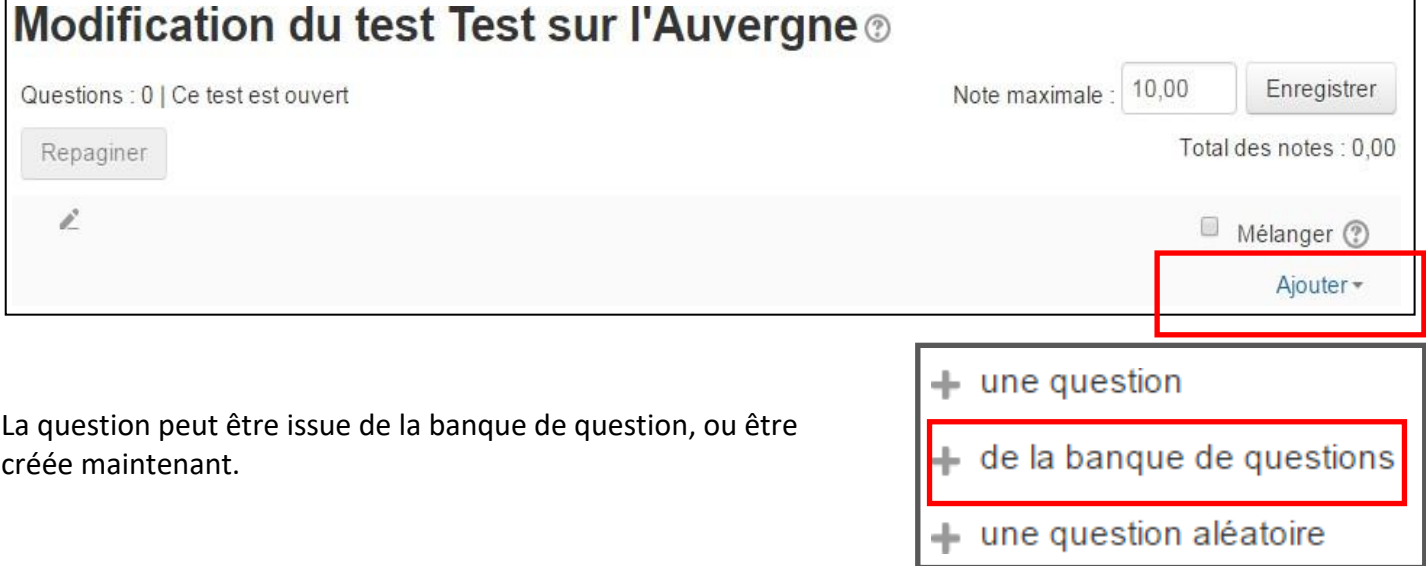

Si on sélectionne **+ de la banque de questions**, toutes les questions de la banque sont accessibles et il est possible de choisir celles que l'on veut prendre pour le test en cochant la case de la question. N'oubliez pas d'enregistrer. Vous pouvez ensuite revenir au test.

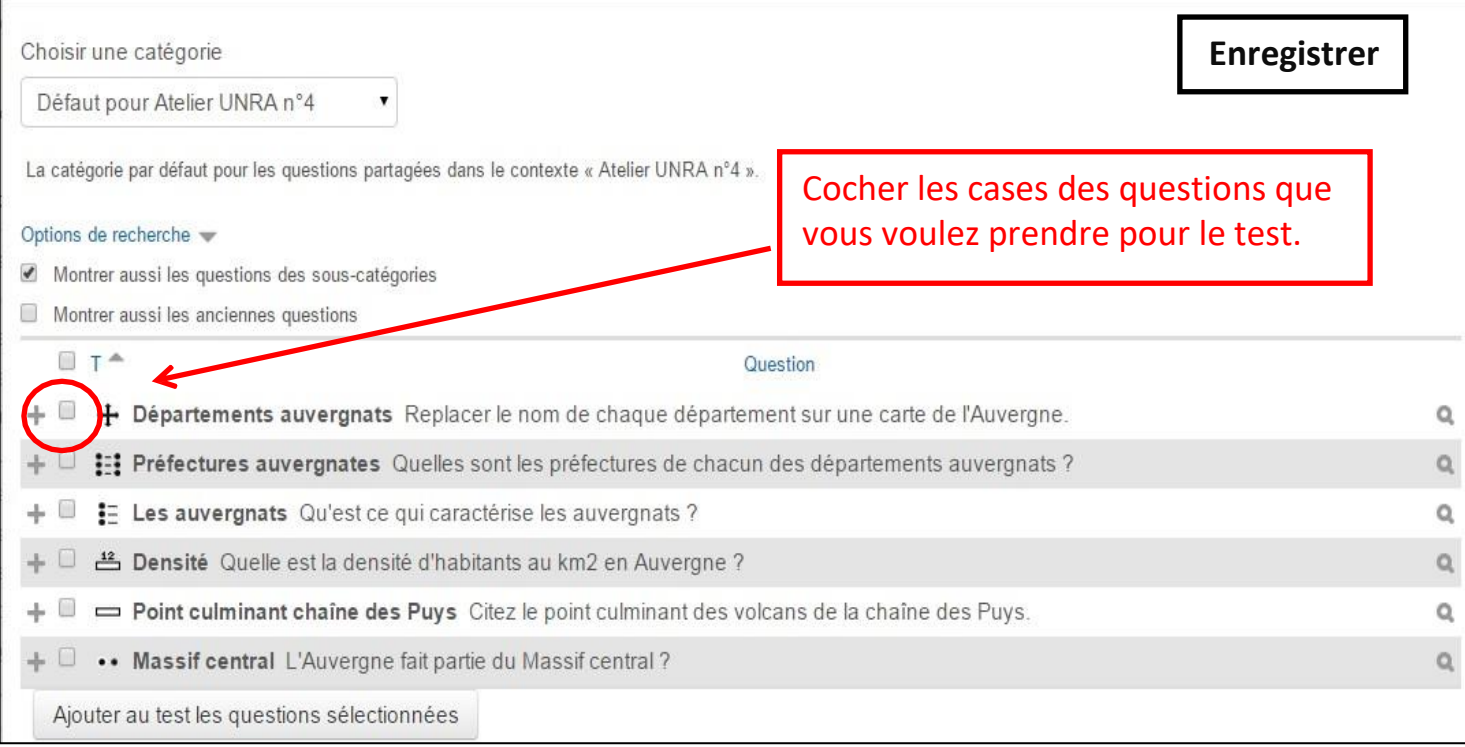

#### **4.1 Ajouter des questions aléatoires à votre test**

- 1. Cliquez sur votre test, à partir de votre espace de cours : : Test ↑ Test à tirage aléatoire 2. Cliquez sur « Modifier le test » : : Test à tirage aléatoire Méthode d'évaluation : Note la plus haute Aucune question n'a été encore ajoutée  $\mathsf{x}$ Modifier le test Retour au cours
- 3. Cliquez sur Ajouter > Une question aléatoire :

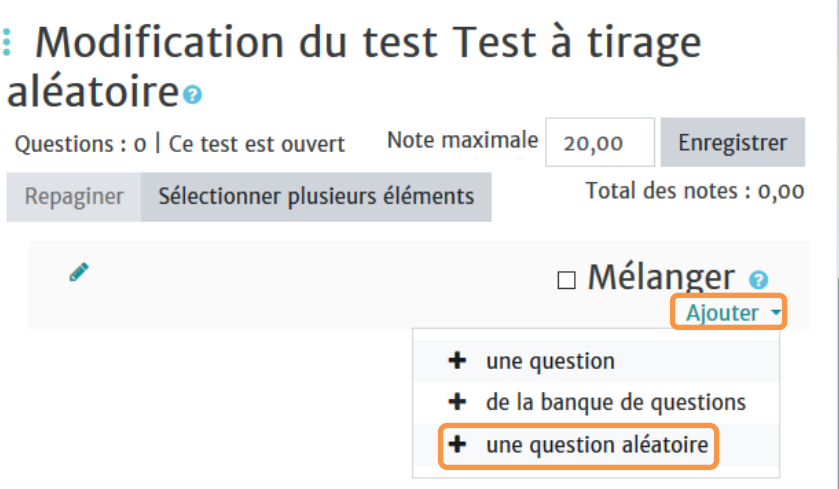

 $\overline{\mathsf{x}}$ 

4. Complétez la fenêtre qui s'affiche comme suit :

# Ajouter une question aléatoire à la fin

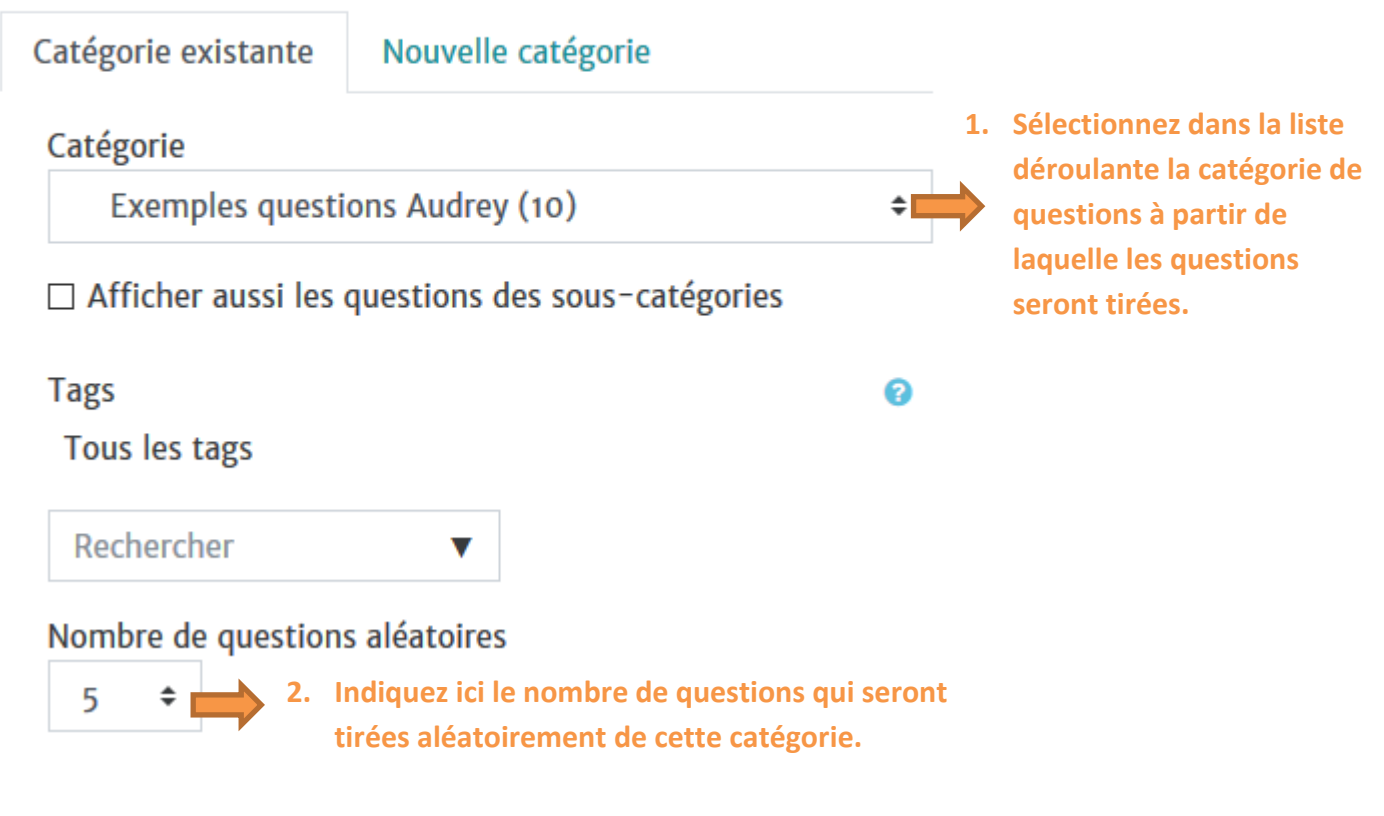

5. Après validation, vous obtenez l'écran suivant (le dé indique que c'est une question aléatoire qui sera tirée) :

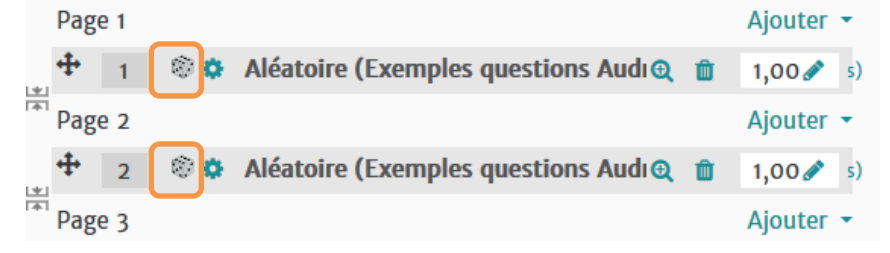

**Il est possible de tirer des questions aléatoirement à partir de plusieurs catégories de la banque de questions. Pour ce faire, vous devrez recommencer la procédure pour chacune des catégories.**

#### **5. Dupliquer une banque de question**

On peut importer une banque de questions d'un espace de cours à un autre espace de cours. Pour cela il faut d'abord aller dans la **Banque de questions**

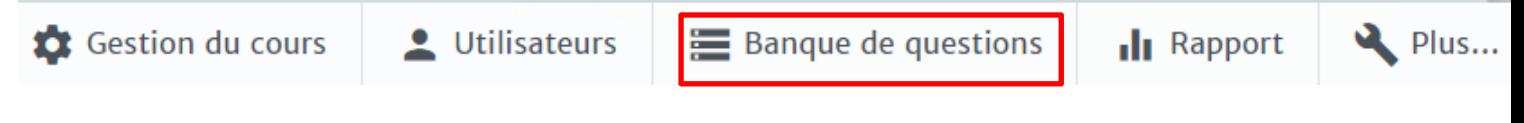

Cliquer sur "**Exporter la banque de questions**" (plusieurs formats possibles), nous vous conseillons le format Moodle XML ou GIFT.

Les questions sont exportées dans un fichier .xml

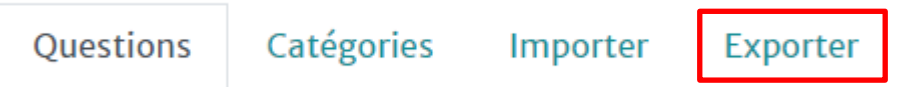

**Ensuite vous allez dans l'espace dans lequel vous souhaitez mettre votre banque de questions et "Importer" le fichier.**

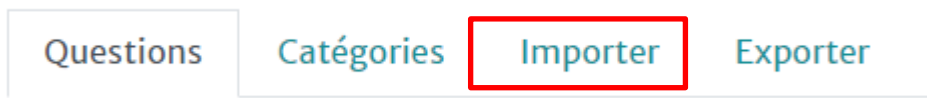